# Application Note Omron HMI and CX-Designer

#### 

This document guides you through the setup of proprietary vendor specific software installed on you PC. Your supervisor may provide you with additional or alternative instructions.

The document consists of standard instructions that may not fit your particular solution. Please visit our support website for latest revisions of documentation and firmware:

http://www.secomea.com

**Version: 1.0, November 2009** 

# **secumea**

## **Table of Contents**

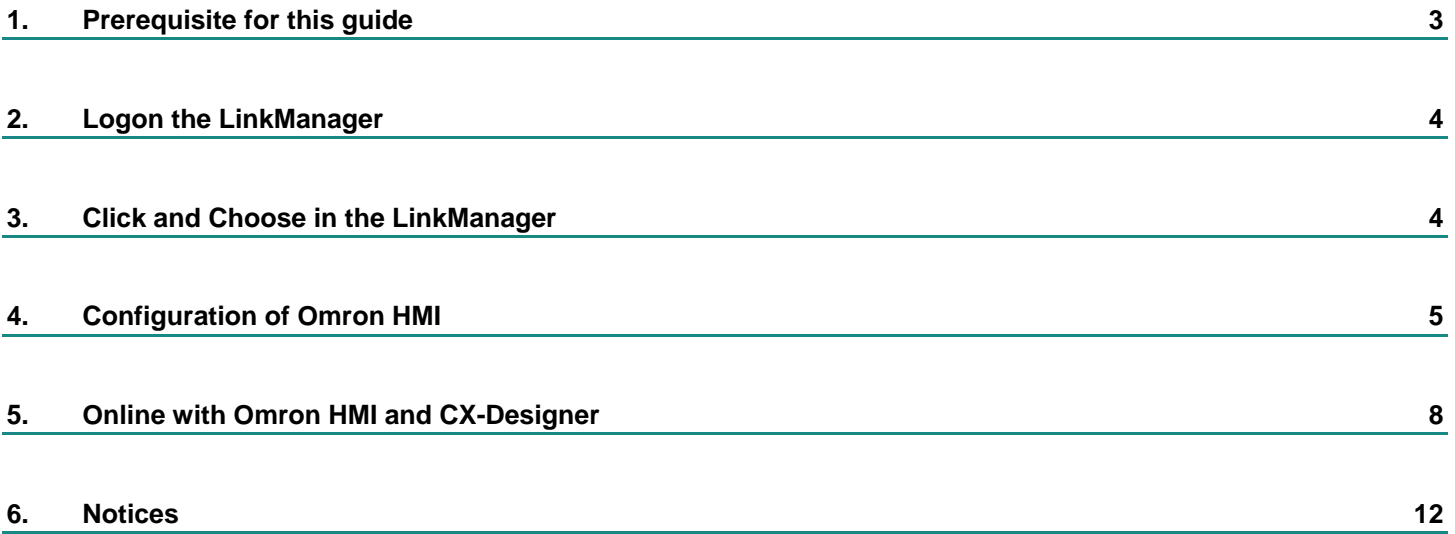

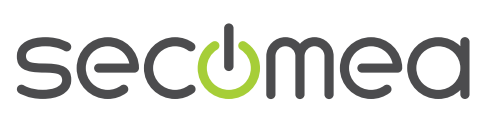

## **1. Prerequisite for this guide**

The following guide will assist you to setup a remote and online connection to the equipment placed on the customer site using your proprietary vendor specific software installed on you PC. A prerequisite for this guide is:

- 1. You have an operational LinkManager installed on your PC and you are able to see the vendor specific equipment.
- 2. You have the proprietary vendor specific software installed on your PC.
- 3. You have the Omron device agent installed and configured on the SiteManager at the remote site.

If this is not the case, we kindly ask you to contact the person / department responsible within your own company or at the company responsible hereof.

#### **System overview**

The Remote Device Management system is a complete end-to-end solution for easy and secure remote access, monitoring and management of industrial equipment for the automation- and machine builder industry.

The Remote Device Management solution enables machine builders, service providers and end-users to instantly access, monitor, and manage machines and equipment remotely and effectively over secure high speed internet connections.

The following system overview is with a SiteManager 3034 or 3134 at the customer location:

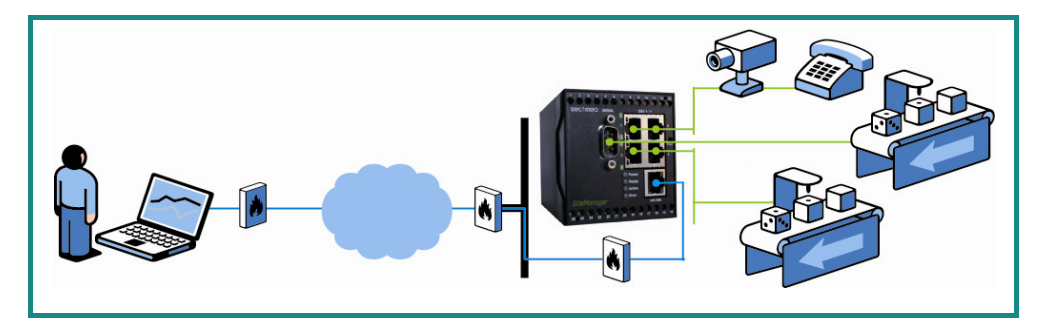

*Figure 1 - System overview* 

.

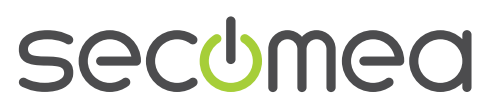

## **2. Logon the LinkManager**

This describes how to logon your LinkManager software. If you are already logged on, please go to number 3.

- 1. Start the LinkManager from the START > Programs > Secomea Link-Manager.
- 2. Select Console menu from the LinkManager Tray Icon menu.
- 3. Login uses the GateManager certificate and password which is obtained from your GateManager administrator. Then please click **Login**.

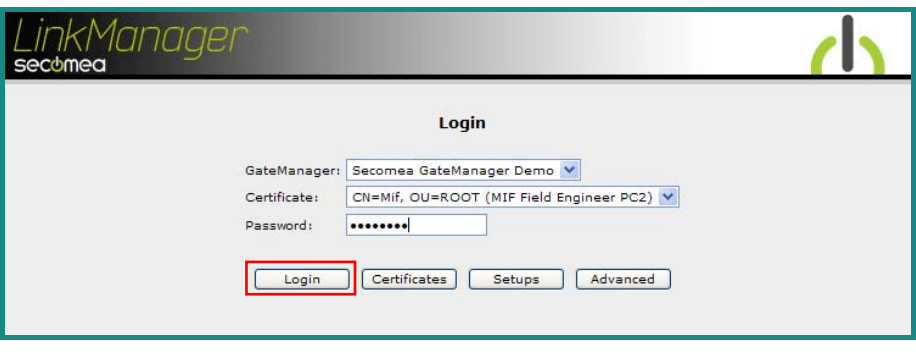

*Figure 2 LinkManager login Screen* 

## **3. Click and Choose in the LinkManager**

This describes how to click and choose the device you wish to get online with. If you are already online, please go to number 4.

4. Click **<Connect all>** to connect to all devices or click a specific device to connect to only this single device:

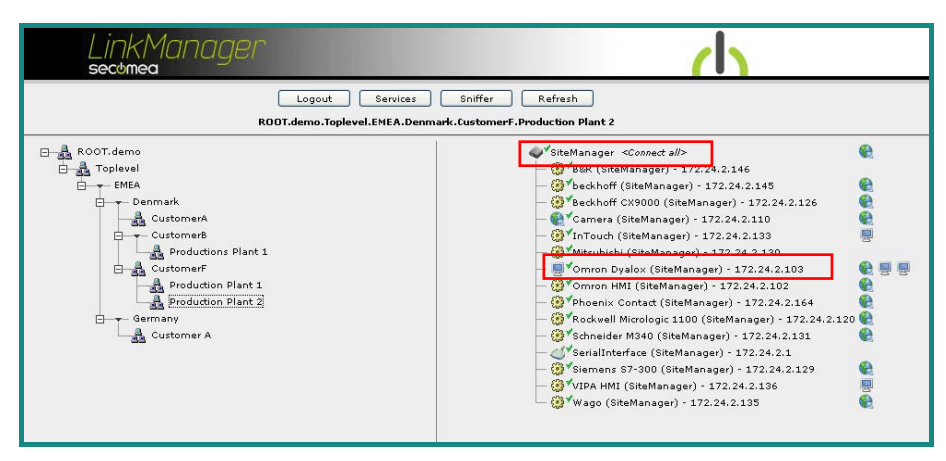

*Figure 3 LinkManager Screen (example) Access to all devices or to a single device* 

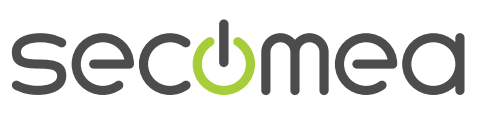

## **4. Configuration of Omron HMI**

This describes how to configure the Omron HMI through the web interface, in case this is not already done. If you are already online with your CX-Designer, please go to number 5.

1. If it is possible to access the HMI web interface directly, please go to list number 5, figure 8.

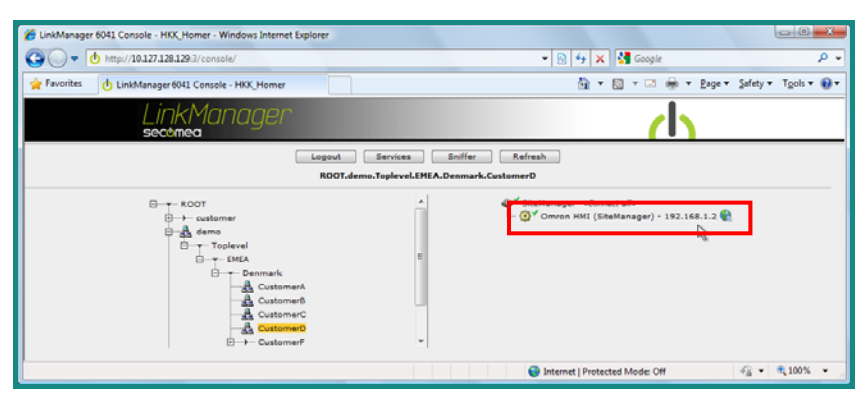

*Figure 4 LinkManager Screen* 

2. Click **< Connect the specific Omron HMI >**

| $\mathbf{x}$<br>$\Box$<br>$\Box$<br>LinkManager 6041 Console - HKK_Homer - Windows Internet Explorer<br>e                       |                                                                                                    |                     |               |                 |         |                |           |              |          |  |                               |
|----------------------------------------------------------------------------------------------------|----------------------------------------------------------------------------------------------------|---------------------|---------------|-----------------|---------|----------------|-----------|--------------|----------|--|-------------------------------|
| <b>S</b> Google<br>http://10.127.128.129:3/console/<br>×<br>⊠<br>$\ddot{ }$<br>$\blacktriangledown$                             |                                                                                                    |                     |               |                 |         |                |           |              |          |  | م<br>$\overline{\phantom{a}}$ |
| ▼ □ ■ ▼ Page ▼ Safety ▼ Tools ▼ ② ▼<br>Pravorites<br>合<br>同<br>LinkManager 6041 Console - HKK_Homer<br>$\overline{\phantom{a}}$ |                                                                                                    |                     |               |                 |         |                |           |              |          |  |                               |
| <i>inkManager</i><br>secomea                                                                                                    |                                                                                                    |                     |               |                 |         |                |           |              |          |  |                               |
| Sniffer<br><b>Disconnect</b><br>Logout<br>ROOT.demo.Toplevel.EMEA.Denmark.CustomerD                                             |                                                                                                    |                     |               |                 |         |                |           |              |          |  |                               |
| Omron HMI (SiteManager) - 192.168.1.2                                                                                           |                                                                                                    |                     |               |                 |         |                |           |              |          |  |                               |
|                                                                                                    | Agent                                                                                                    | <b>Address</b>      | <b>Status</b> | <b>Connects</b> |         | <b>Packets</b> |           | <b>Bytes</b> |          |  |                               |
|                                                                                                    |                                                                                                    |                     |               | ok              | fail    | tx             | <b>rx</b> | tx           | rx       |  |                               |
|                                                                                                    | ⊕<br>Omron HMI                                                                                                 | 192.168.1.2:80.9600 | <b>IDLE</b>   | $\circ$         | $\circ$ | $\Omega$       | $\circ$   | $\circ$      | $\Omega$ |  |                               |
|                                                                                                    |                                                                                                    | :9600 (udp)         | <b>IDLE</b>   | $\circ$         | $\circ$ | $\circ$        | $\circ$   | $\circ$      | $\circ$  |  |                               |
|                                                                                                    |                                                                                                    |                     |               |                 |         |                |           |              |          |  |                               |
| Done                                                                                                    | ● 100%<br>$\sqrt{a}$<br>Internet   Protected Mode: Off<br>$\overline{\phantom{a}}$<br>$\overline{\phantom{0}}$ |                     |               |                 |         |                |           |              |          |  |                               |

*Figure 5 LinkManager Screen* 

3. Click on the **< icon >** shown in figure 5 to access the Omron HMI interface.

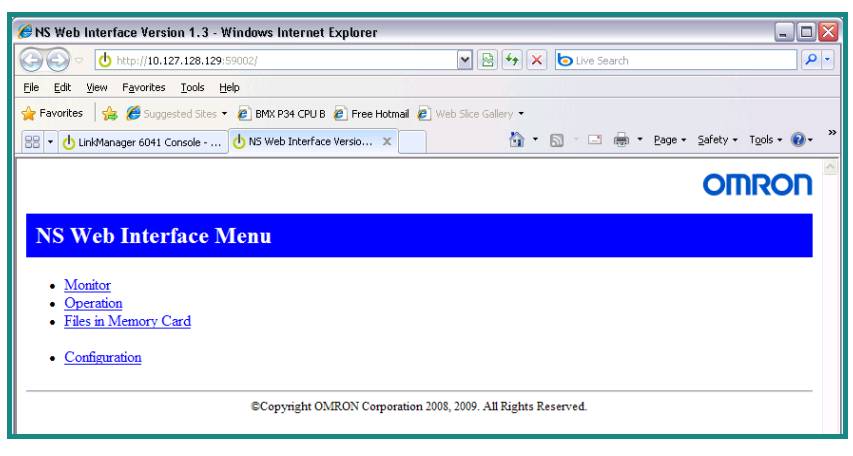

*Figure 6 HMI web Interface Screen* 

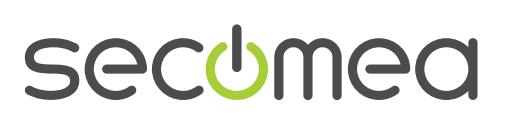

- 4. Log-on / start the Omron HMI web interface
- 5. Select >> Operation <<

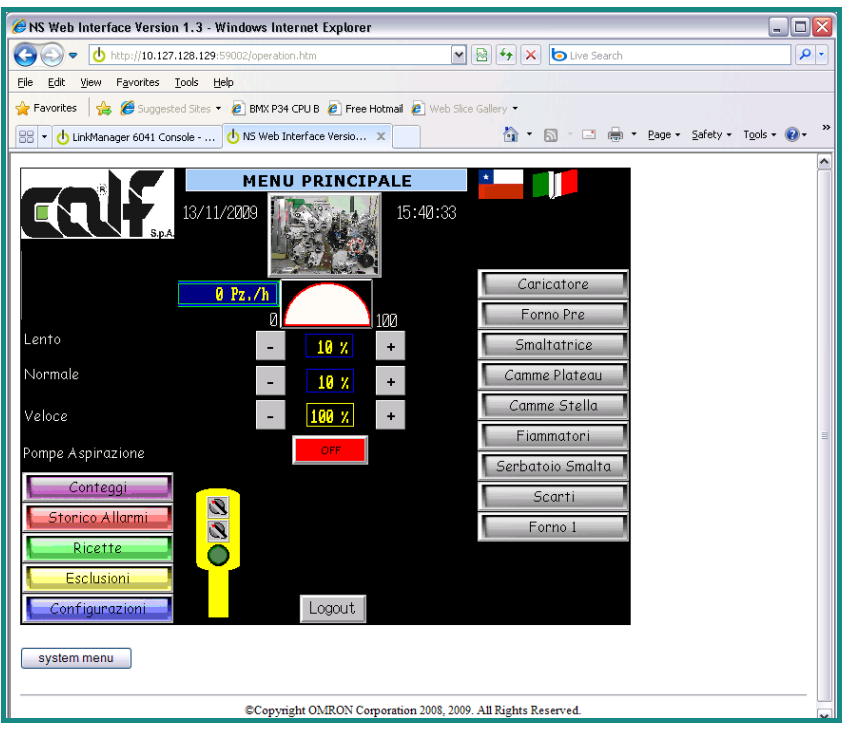

*Figure 7 HMI Web Interface Screen* 

6. Click >> system menu <<

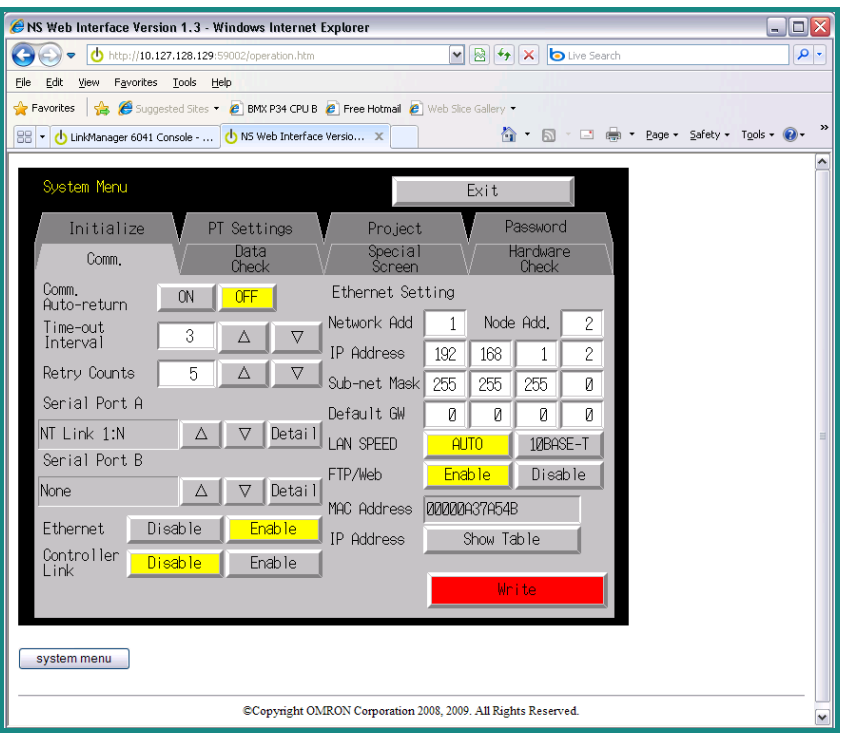

*Figure 8 HMI Web Interface Screen* 

- 7. Select >> Comm. <<
- 8. Remember the field  $>>$  Node Add. =  $2 <<$  if the Omron HMI as the IP address X.X.X.2

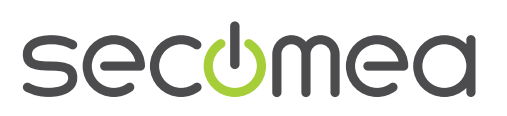

- 9. Remember that the field >> Network Add = 1 must match the routing table in the PLC
- 10. Click Ethernet -> Enable and Click >> Show Table <<

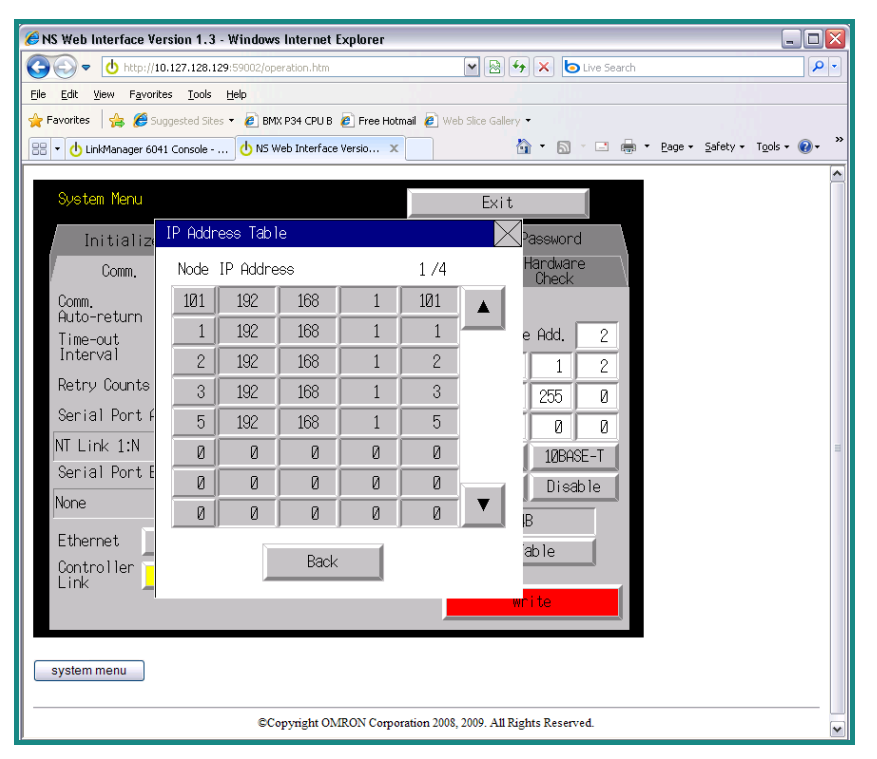

#### *Figure 9 HMI Web Interface Screen*

- 11. Type in the IP address of the SiteManager DEV1 interface
- 12. In the guide we are using IP address 192.168.1.101
- 13. Click >> Back <<
- 14. Click >> Write <<
- 15. The HMI save the changes

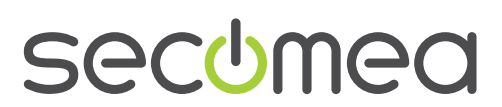

## **5. Online with Omron HMI and CX-Designer**

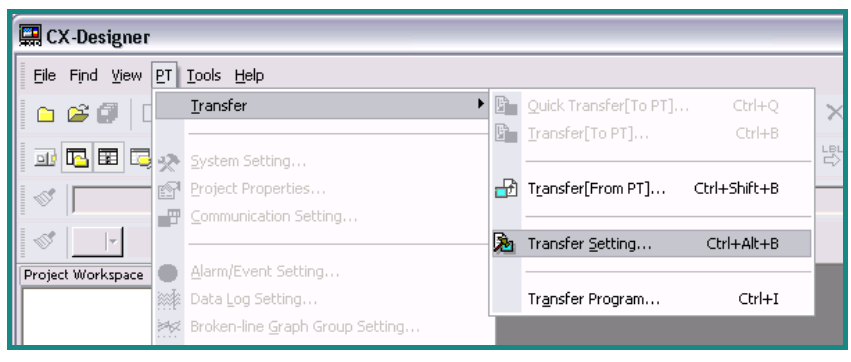

*Figure 10 CX-Designer Screen* 

- 1. Start CX-One
- 2. Start CX-Designer.

The HMI require that the CX-Designer is installed on the host parallel with the LinkManager.

3. Click >> PT <<, >> Transfer << and >> Transfer Setting <<

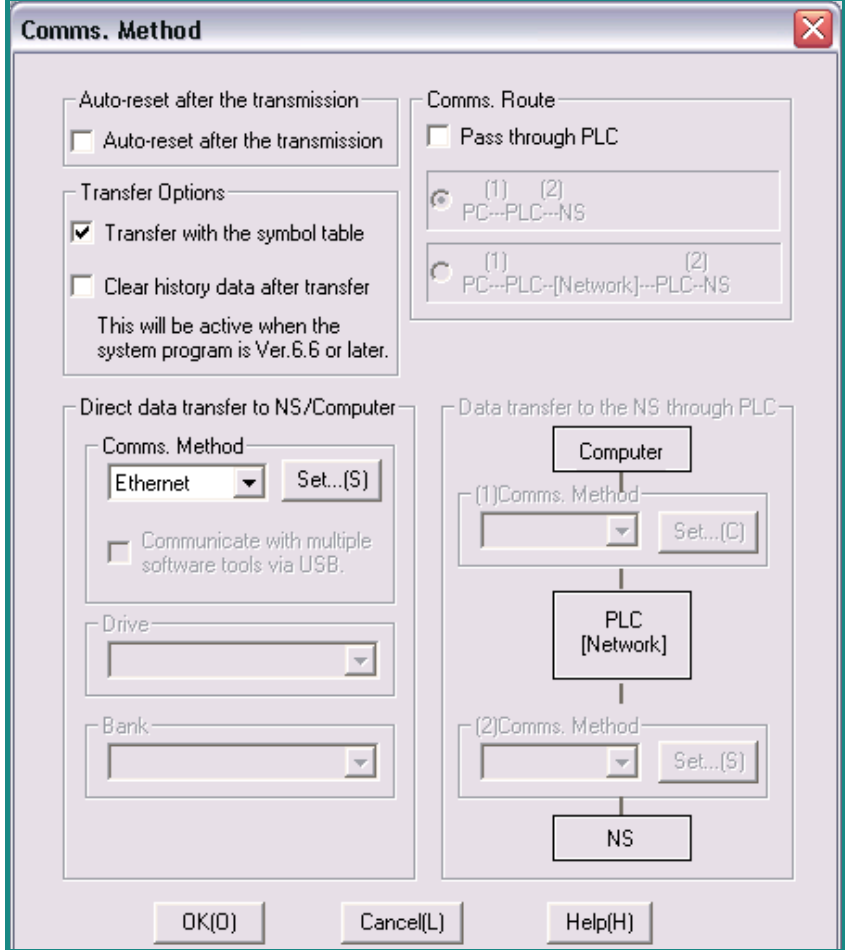

#### *Figure 11 CX-Designer Communication Method Screen*

- 4. Choose "Ethernet" for direct data transfer to NS/Computer
- 5. Click >> Set…(S) << for settings

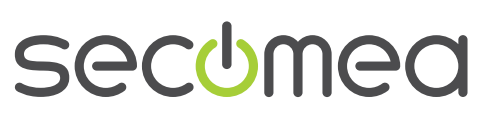

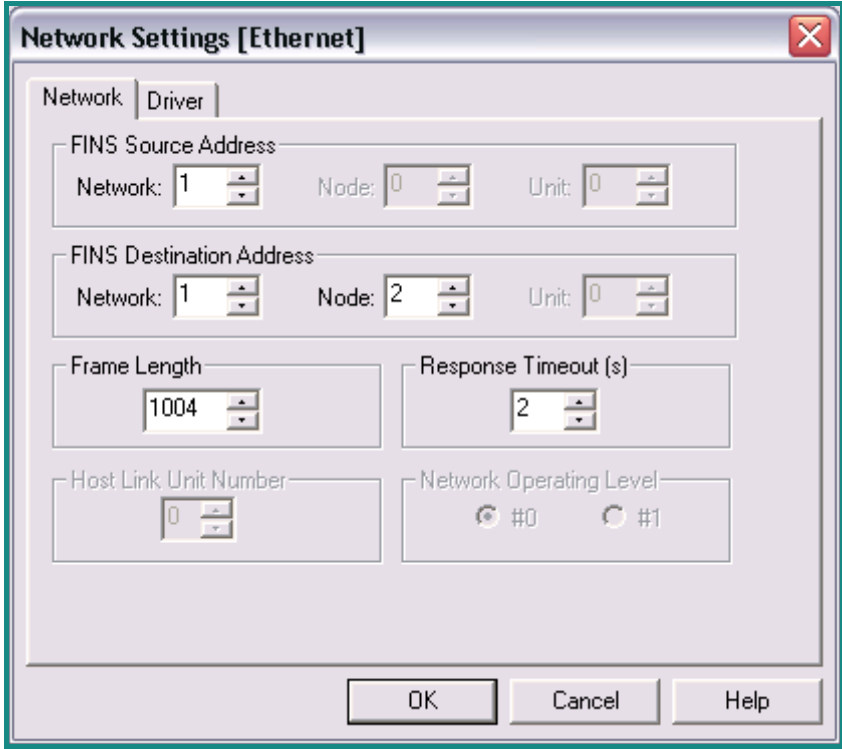

*Figure 12 CX-Designer Network Settings Screen* 

- 6. FINS Source Address Network. Must be the same as the "Network Add" used in the HMI – See figure 13
- 7. FINS Destination Address Network. Must be the same as the "Network Add" used in the HMI – See figure 13
- 8. FINS Destination Address Node. Must be the same as the "Node Add." used in the HMI – See figure 13
- 9. Click >> OK <<

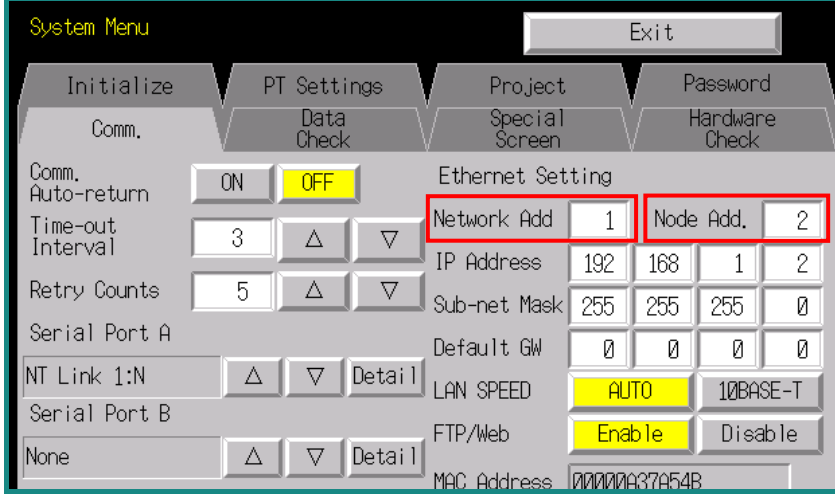

*Figure 13 HMI Web Interface Screen* 

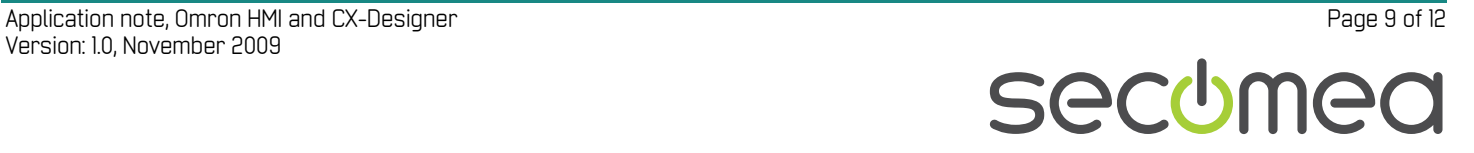

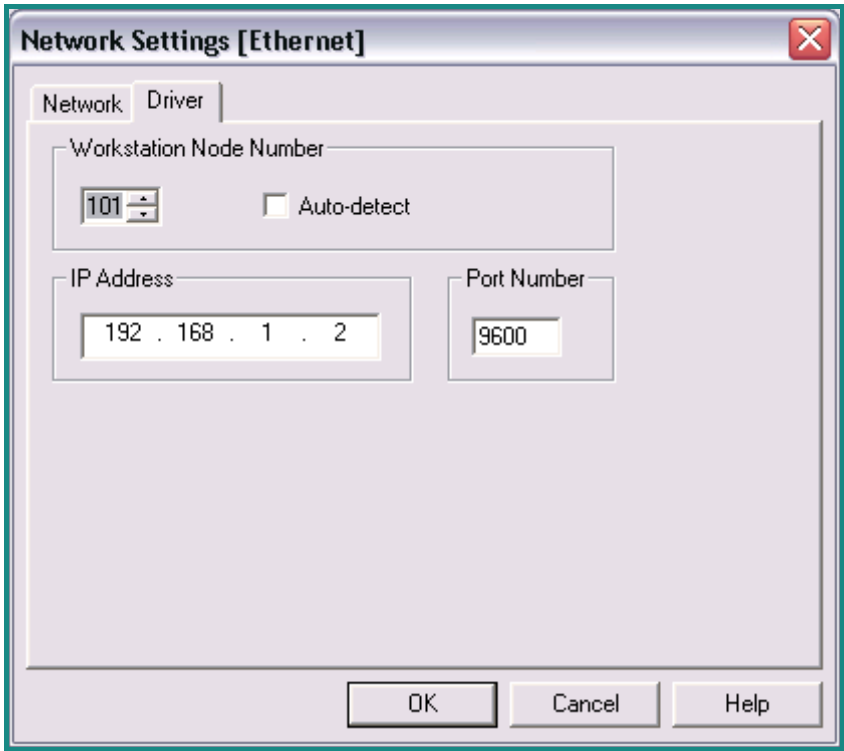

*Figure 14 CX-Programmer Screen* 

- 10. Click >>Driver <<
- 11. Uncheck "Auto-detect"
- 12. Specify "workstation Node Number" to 101 same as the last number in the IP address of the SiteManager DEV1 interface. In the guide we are using IP address 192.168.1.101
- 13. Specify the Target HMI IP address In the guide we are using IP address 192.168.1.2
- 14. Click OK

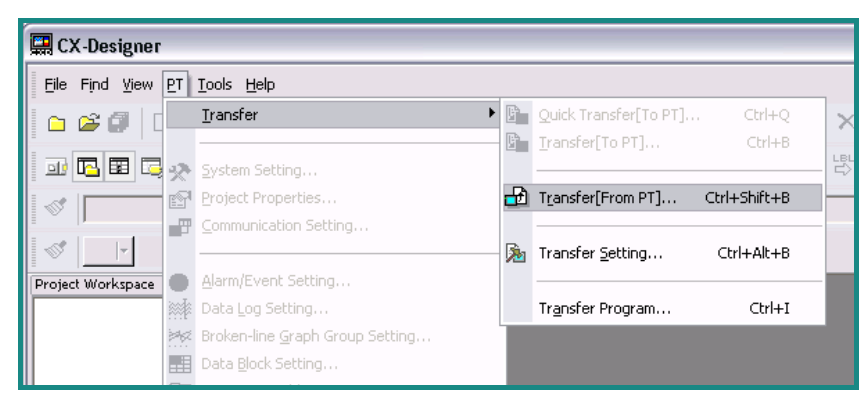

*Figure 15 CX-Designer Screen* 

15. Click >> PT <<, >> Transfer [From PT] <<

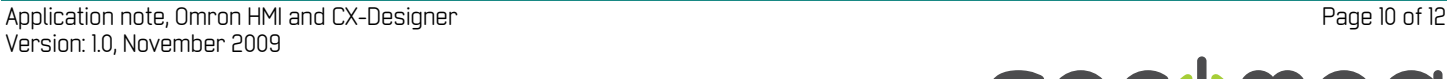

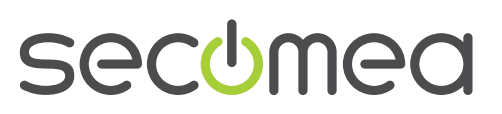

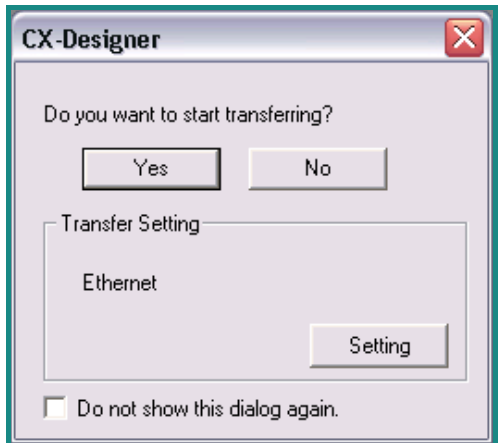

*Figure 16 CX-Designer Screen* 

16. Click >> Yes << to start transferring

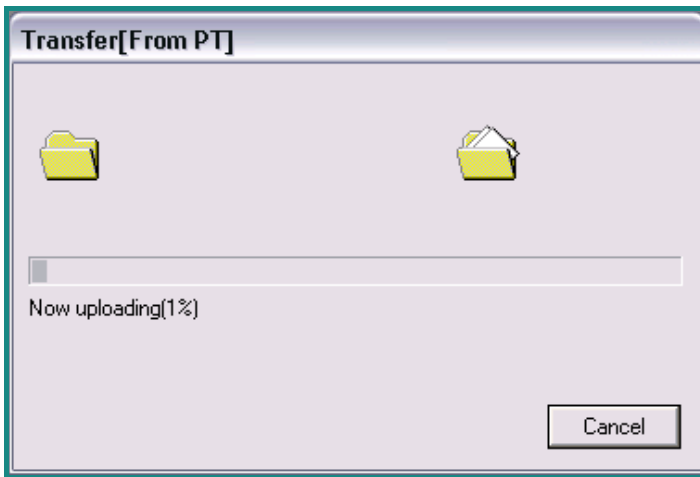

*Figure 17 CX-Designer Screen* 

17. You are now transferring from the HMI to your remote PC with CX-Designer.

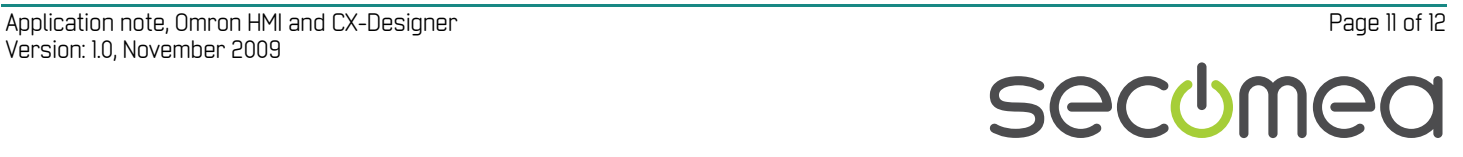

## **6. Notices**

### **Publication and copyright**

Omron HMI and CX-Designer, Version 1.0, November 2009

**© Copyright Secomea A/S 2009**. All rights reserved. You may download and print a copy for your own use. As a high-level administrator, you may use whatever you like from contents of this document to create your own instructions for deploying our products. Otherwise, no part of this document may be copied or reproduced in any way, without the written consent of Secomea A/S. We would appreciate getting a copy of the material you produce in order to make our own material better and – if you give us permission – to inspire other users.

#### **Trademarks**

TrustGate™ is trademark of Secomea A/S. Other trademarks are the property of their respective owners.

#### Disclaimer

Secomea A/S reserves the right to make changes to this publication and to the products described herein without notice. The publication of this document does not represent a commitment on the part of Secomea A/S. Considerable effort has been made to ensure that this publication is free of inaccuracies and omissions but we can not guarantee that there are none.

The following paragraph does not apply to any country or state where such provisions are inconsistent with local law:

SECOMEA A/S PROVIDES THIS PUBLICATION "AS IS" WITHOUT WARRANTY OF ANY KIND, EITHER EXPRESS OR IMPLIED, INCLUDING, BUT NOT LIMITED TO, THE IMPLIED WARRANTIES OF MERCHANTA-BILITY OR FITNESS FOR A PARTICULAR PURPOSE

Secomea A/S shall not be liable for any direct, indirect, incidental, consequential, or other damage alleged in connection with the furnishing or use of this information.

Secomea A/S Denmark

CVR No. DK 31 36 60 38

E-mail: sales@secomea.com www.secomea.com

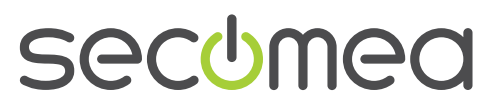

Page 12 of 12